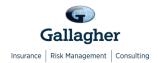

## Postdoctoral Insurance Plan for NRSA Fellows How to Find a Provider Using the Insurance Carrier Directory

<u>Important Note</u>: Before selecting or visiting a provider, please call them to confirm if they are still an "In-Network Provider" with the insurance carrier.

| Plan Type          | Instructions                                                                                                    |
|--------------------|----------------------------------------------------------------------------------------------------|
| Medical POS: Aetna | Visit: <a href="http://www.aetna.com/dse/search?cid=ppc-70000001035216-">http://www.aetna.com/dse/search?cid=ppc-70000001035216-</a> Branded Tools Exact-DocFind-aetna%20docfind&s dfa=1               |
|                    | <ol> <li>Under "Continue as a guest", enter your zip code and select the location from the drop-<br/>down menu, adjust your "Look within" search radius and click "Search."</li> </ol>                 |
|                    | <ol> <li>From the "Select a Plan" drop-down menu, under Aetna Open Access Plans, select<br/>the Managed Choice® POS (Open Access) plan.</li> </ol>                                                     |
|                    | <ol> <li>Enter the type of provider/facility you are searching for in the "What do you want to<br/>search for" field and choose the correct result from the drop-down menu.</li> </ol>                 |
|                    | 5. At this point, you may either narrow you search using the provided filters, or view a list of physicians. The physicians will be listed in groups of 50, in alphabetical order.                     |
|                    | If you have any questions, you may contact Aetna at 1-877-204-9186.                                                                                                    |
| Dental DMO: Aetna  | If you are not satisfied with your automatic assignment to the PENN Dental Medicine School Clinic, you must choose an alternate Primary Care Dentist and contact Aetna to change your dental provider. |
|                    | Visit: <a href="http://www.aetna.com/dse/search?cid=ppc-70000001035216-">http://www.aetna.com/dse/search?cid=ppc-70000001035216-</a> Branded Tools Exact-DocFind-aetna%20docfind&s dfa=1               |
|                    | <ol> <li>Under "Continue as a guest", enter your zip code and select the location from the drop-<br/>down menu, adjust your "Look within" search radius and click "Search."</li> </ol>                 |
|                    | <ol> <li>From the "Select a Plan" drop-down menu, under DMO/DNO/Managed Dental, select<br/>the DMO®/DNO plan.</li> </ol>                                                                               |
|                    | 4. Enter the type of provider you are searching for in the <b>"What do you want to search for"</b> field and choose the correct result from the drop-down menu.                                        |
|                    | 5. At this point, you may either narrow you search using the provided filters, or view a list of physicians. The physicians will be listed in groups of 50, in alphabetical order.                     |
|                    | If you have any questions, you may contact Aetna at 1-877-238-6200.                                                                                                    |

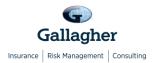

When you select the Aetna Dental PPO Plan, it is not necessary to choose a Primary Care Dentist. You may choose from a general list of dentists, or by specialty. To view a list of dentists in your area, please follow the directions below.

- 1. Visit: <a href="http://www.aetna.com/dse/search?cid=ppc-70000001035216-">http://www.aetna.com/dse/search?cid=ppc-70000001035216-</a>
  Branded Tools Exact-DocFind-aetna%20docfind&s dfa=1
- 2. Under "Continue as a guest", enter your zip code and select the location from the drop-down menu, adjust your "Look within" search radius and click "Search."
- 3. From the "Select a Plan" drop-down menu, under Dental PPO/PDN, select the Dental PPO/PDN plan.
- 4. Enter the type of provider you are searching for in the "What do you want to search for" field and choose the correct result from the drop-down menu.
- 5. At this point, you may either narrow you search using the provided filters, or view a list of physicians. The physicians will be listed in groups of 50, in alphabetical order.

If you have any questions, you may contact Aetna at 1-877-238-6200.

## Vision: Aetna

1 Clieb have for the Astro Vision Provider Directory

1. <u>Click here for the Aetna Vision Provider Directory</u>

optometrists in your area, please follow the directions below.

- 2. Enter your zip code into the "ZIP Code" field.
- 3. Click "Get Results."
- 4. A list of in-network vision providers will populate for you to choose from

Choose from a general list of optometrists when you need to access care. To view a list of

If you have any questions, you may contact Aetna at 1-877-973-3238.

**Dental PPO: Aetna** 

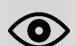